## Liikuva gif pildi loomine

GIMP 2.10 et (*en*)

Liikuv gif pilt saadakse kaadrite loomise ja seejärel nende animatsioonina eksportimise teel. Kaadrite loomiseks on 2 meetodit:

- I. Kihtide joonistamine GIMP programmis
- II. Valmis piltide avamine kihtidena

I Kihtide joonistamine GIMP programmis

1. Käivita GIMP ja loo uus dokument: Fail – Uus *File - New* vastavalt loodava pildi suurusele, milleks vali laius ja kõrgus (nt 600x100px). Ava Täpsemad valikud *More*, vali resolutsioon 72 pikslit/in *ppi* ja Täide *Transparency.*

Uue pildi võib luua ka malli põhjal valides loetelust Mall:

- 2. Joonista kihi pilt või kopeeri kusagilt pildi põhi
- 3. Loo kihist koopia/joonista uus kiht
- 4. Muuda või nihuta kihti, lisa kihile (nt tekst) vajalike muutuste saavutamiseks.
- 5. Korda toiminguid 3.-4. kuni vajalik arv kihte on valmis

II Valmis piltide avamine kihtidena

- 1. Loo kihid eraldi sama suurusega piltidena (gif, jpg, png) ja salvesta need ühte kausta.
- 2. Käivita GIMP ja ava pildid kihtidena: Fail Ava kihina… *File Open as Layers,* vali kõik pildid ja klõpsa Open.

Eksportimine gif-failiks

1. *Fail – Export As* ja vali salvestuskoht, failinimi ja salvestustüübiks gif pilt ja klõpsa *Export*.

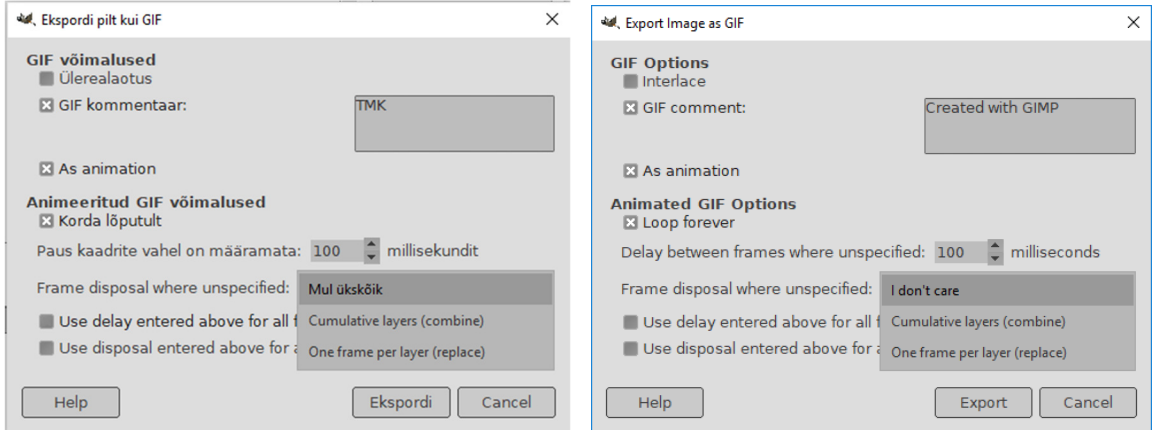

- 2. Vali
	- a. salvestus As animatsion
	- b. kaadrite kestused millisekundites. Kaadrite kestusi võib muuta ka erinevaks kirjutades eelnevalt kihtide nime sisse nende kestuse millisekundites. Nt *Taust (1200ms)*. Topeltklõps kihi nimel avab selle muutmiseks.

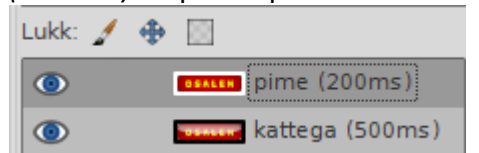

- c. Kihtide esitusviis, kas kumulatiivselt või ükshaaval.
- 3. Klõpsa Ekspordi *Export*